# Wyoming Wind Energy Development Sensitivity Analysis Geospatial Data Viewer Help Manual **\_\_\_\_\_\_\_\_\_\_\_\_\_\_\_\_\_\_\_\_\_\_\_\_\_\_\_\_\_\_\_\_\_\_\_\_\_\_\_\_\_\_\_\_\_\_\_\_\_\_\_\_\_\_\_\_\_\_\_\_\_\_\_\_\_\_\_\_\_\_\_\_\_\_\_\_\_\_\_\_\_\_\_\_\_\_\_\_\_**

February 2015

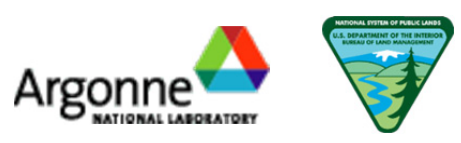

## **Wyoming Wind Energy Development Sensitivity Analysis Geospatial Data Viewer**

### **Launching the Tool**

Open an Internet Browser such as Internet Explorer, Chrome, Firefox, etc. and browse to http://bogi.evs.anl.gov/wwats/portal. (Note that some features do not function consistently on different versions of Internet Explorer.)

#### **Layers**

To get started, use the panel on the left side of the screen to search for and display map layers. Use the arrow to show and hide groups of layers. Click the check box next to a layer to make it visible on the map or to remove it from the map. The Metadata icon ( $\Box$ ) displays metadata information for the layer, including a text description, data source, database fields, and other details. Metadata opens in a new browser window, so pop-ups must be enabled to use this feature. Hover your cursor over the Abstract icon ( $\triangledown$ ) to see a brief description of the data.

To search for a layer by name, type the term in the search box. The tool will generate a list of layers matching that term. Check the box next to the layer you were looking for to add it to the map.

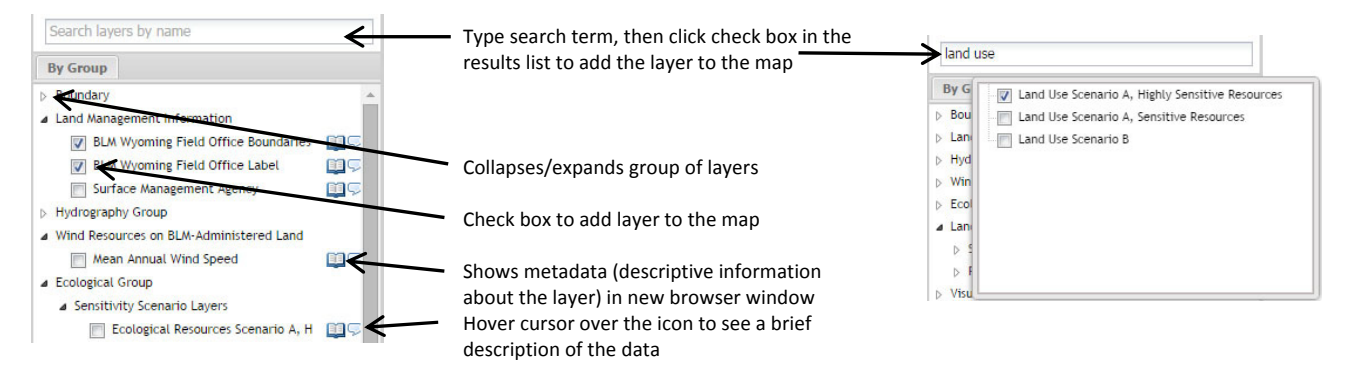

The Layers tab at the lower left lists the currently visible layers, and a legend that shows the symbol(s) for each displayed layer. The sequence in which the layers appear on the map can be reordered by dragging layers listed in the Layers tab to the preferred order.

The properties icon ( $\gg$ ) allows you to adjust the layer transparency, zoom to the layer extent, or remove the layer from the map. You can also choose a base map by toggling between the listed options.

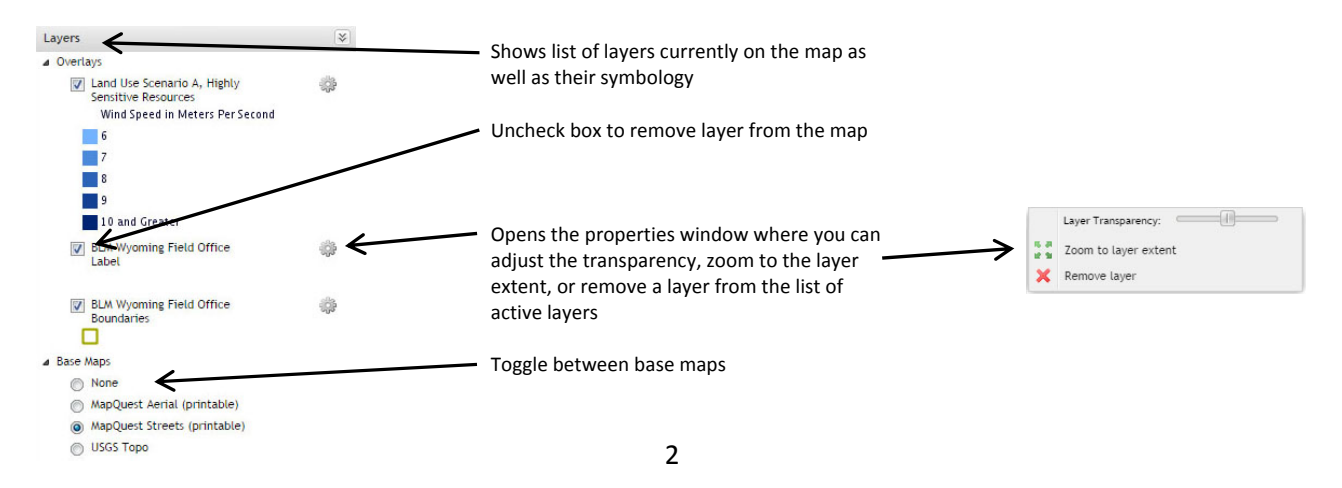

## **Using the Map Tools**

The map tools are located at the top of the map and allow you to navigate the map, look up information, and measure lengths and areas.

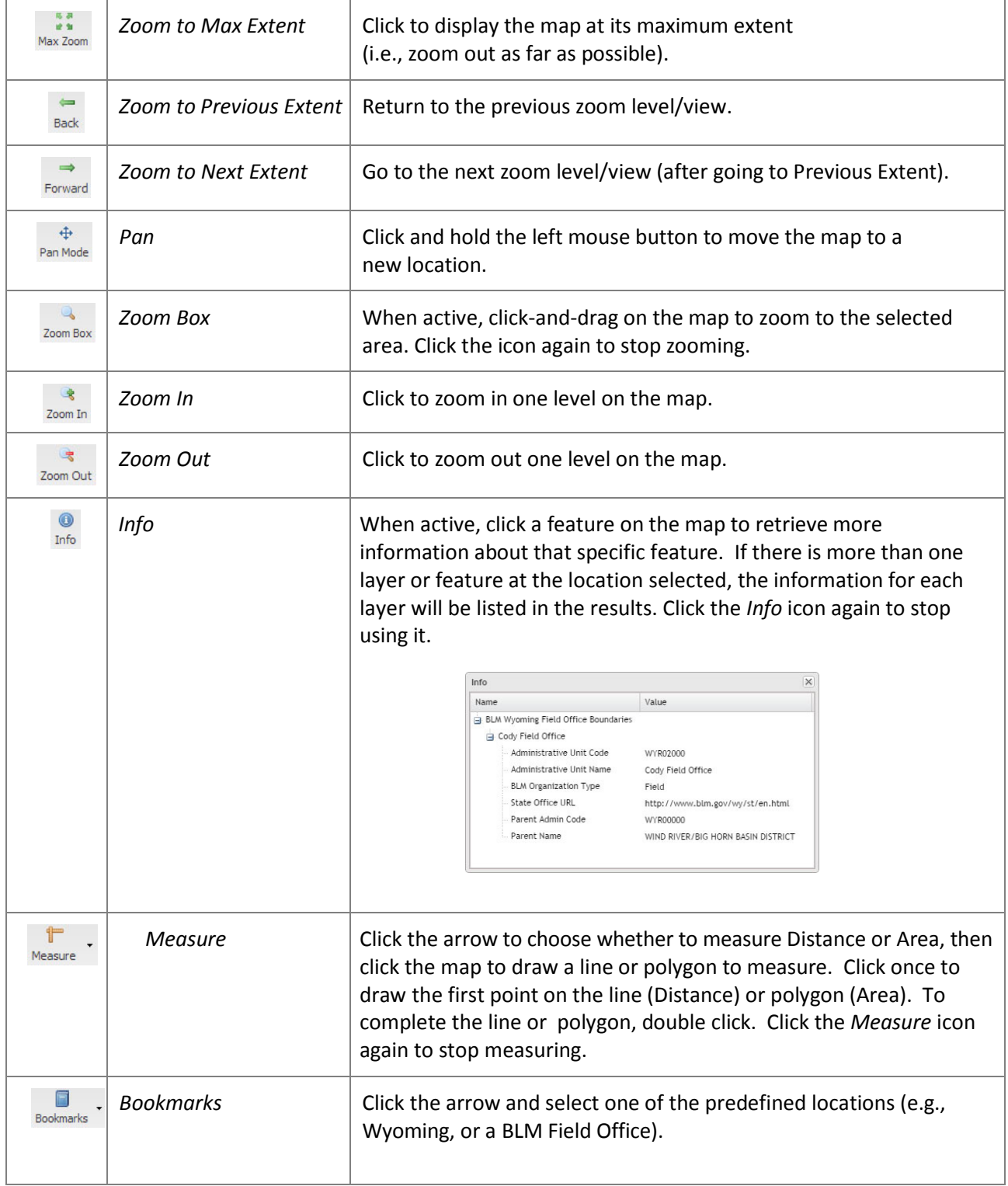

#### **Finding a Known Area**

If you want to find a known area, use the "Find a place..." text box  $\left(\frac{\text{Find a place...}}{\text{Find a place...}}\right)$  at the

upper right. Type a known location such as a place name or street address into the search bar and select an option from the drop-down to zoom to that location.

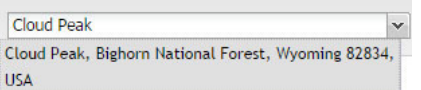

#### **Running a Report**

The Report tool provides a Sensitivity Analysis Report for a location of interest drawn on the map. Depending on the browser you use, reports open in a new browser tab, or window, so pop-ups must be enabled to use this feature.

## B

To run a report, click the Reports icon ( $\frac{Reports}{\text{per}}$ ) at the upper left and the Report Window will open. Select the Sensitivity Analysis Report report from the drop-down and click on "Click to draw on map…" Click once for each vertex of your polygon and double click to complete the polygon. Click Run. When the report has finished running, click on "View Report" to open the report in a new browser window. Closing the report window cancels any current report run and removes the footprint.

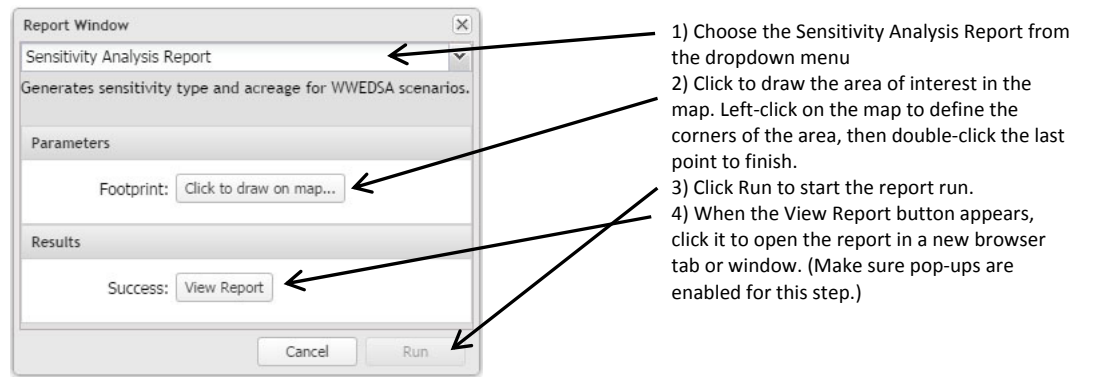

## **Printing**

Use the Print tool to create a PDF file of the current map for printing on your local printer.

To create a PDF of your map, click the Print icon  $(\frac{Print}{ } )$  at the upper left to open the print window. Enter a title for your map, select the size and resolution, and enter an output file name. Click Print. The PDF can then be saved and printed.

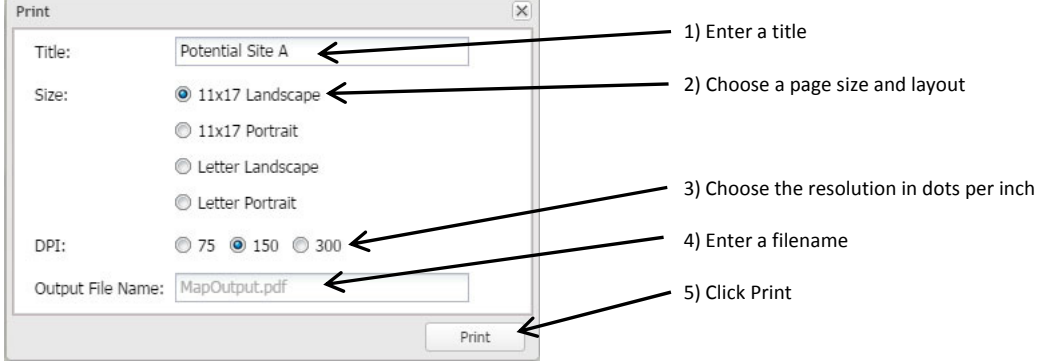